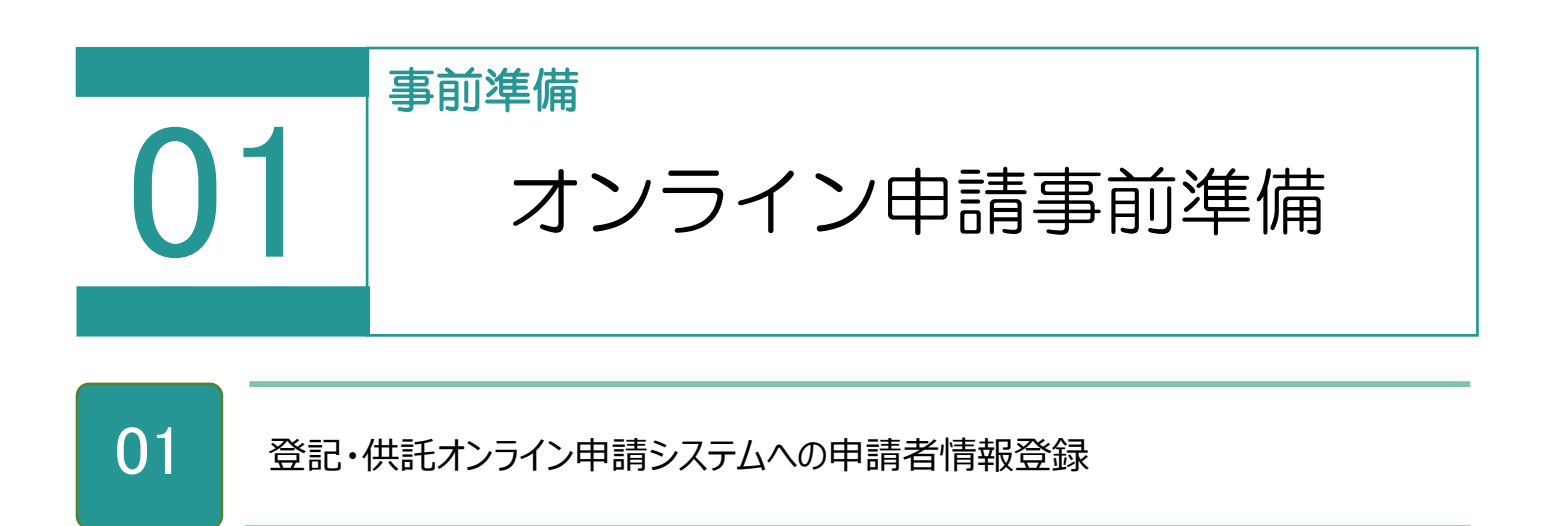

## 登記・供託オンライン申請システムサイト

(https://www.touki-kyoutaku-online.moj.go.jp)上から登録します。約 30 分 ほどで ID・パスワードが発行され、利用可能となります。

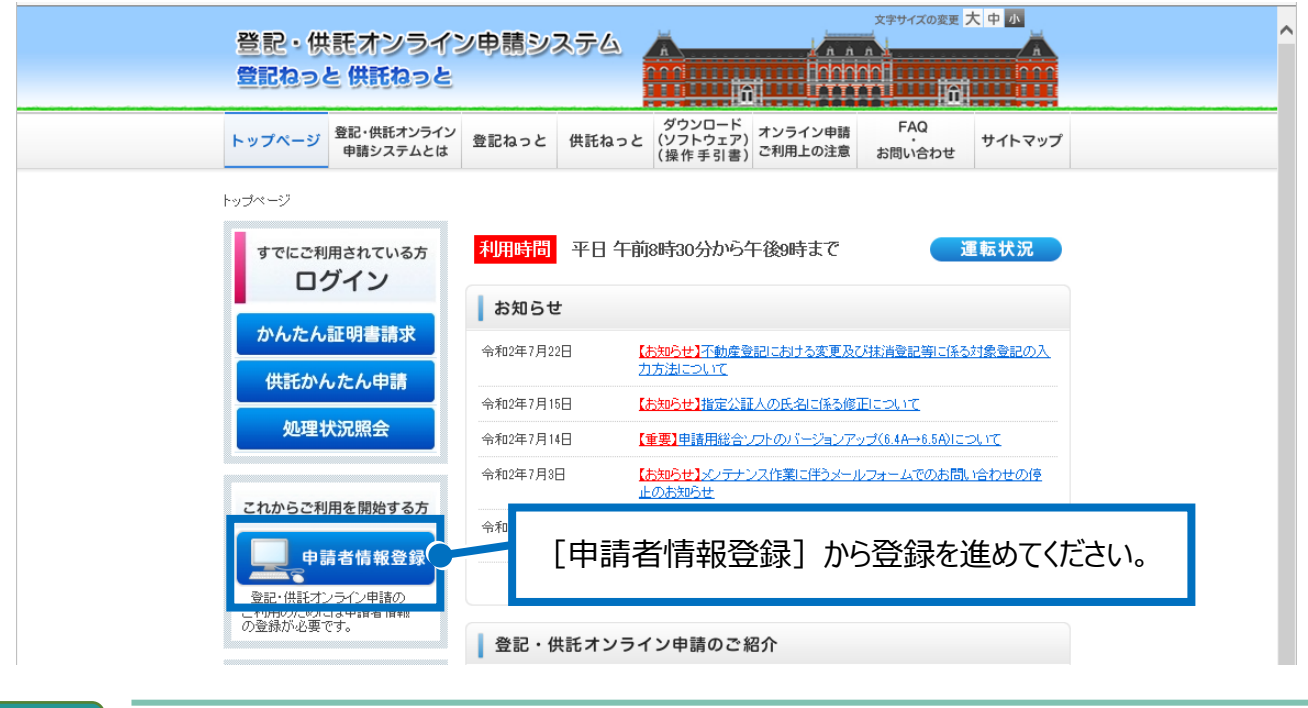

02 ネットバンクへの申し込み

手数料(登録免許税等)の電子納付が行えます。 金融機関が申込受理後、2 週間程度かかります。

・法務省サイト:http://www.moj.go.jp/index.html

・電子納付情報 web サイト:https://shinsei.e-gov.go.jp/

インターネットバンキングなどを利用して電子納付を行う場合は、事前に金融機関に登録す る必要があります。

## 03 オンライン申請の申請者 ID とパスワードの登録

1. [設定] - [環境設定] をクリックします。

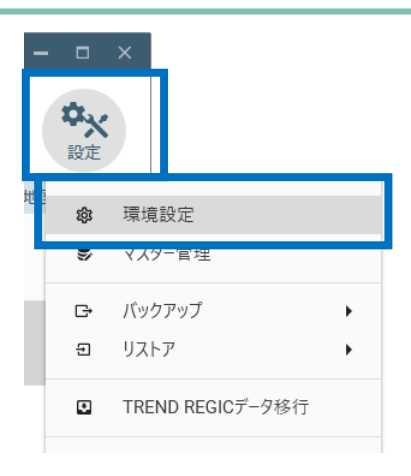

2. [オンライン申請]を選択し、申請者 ID とパ スワードを入力して [接続の確認] をクリック します。

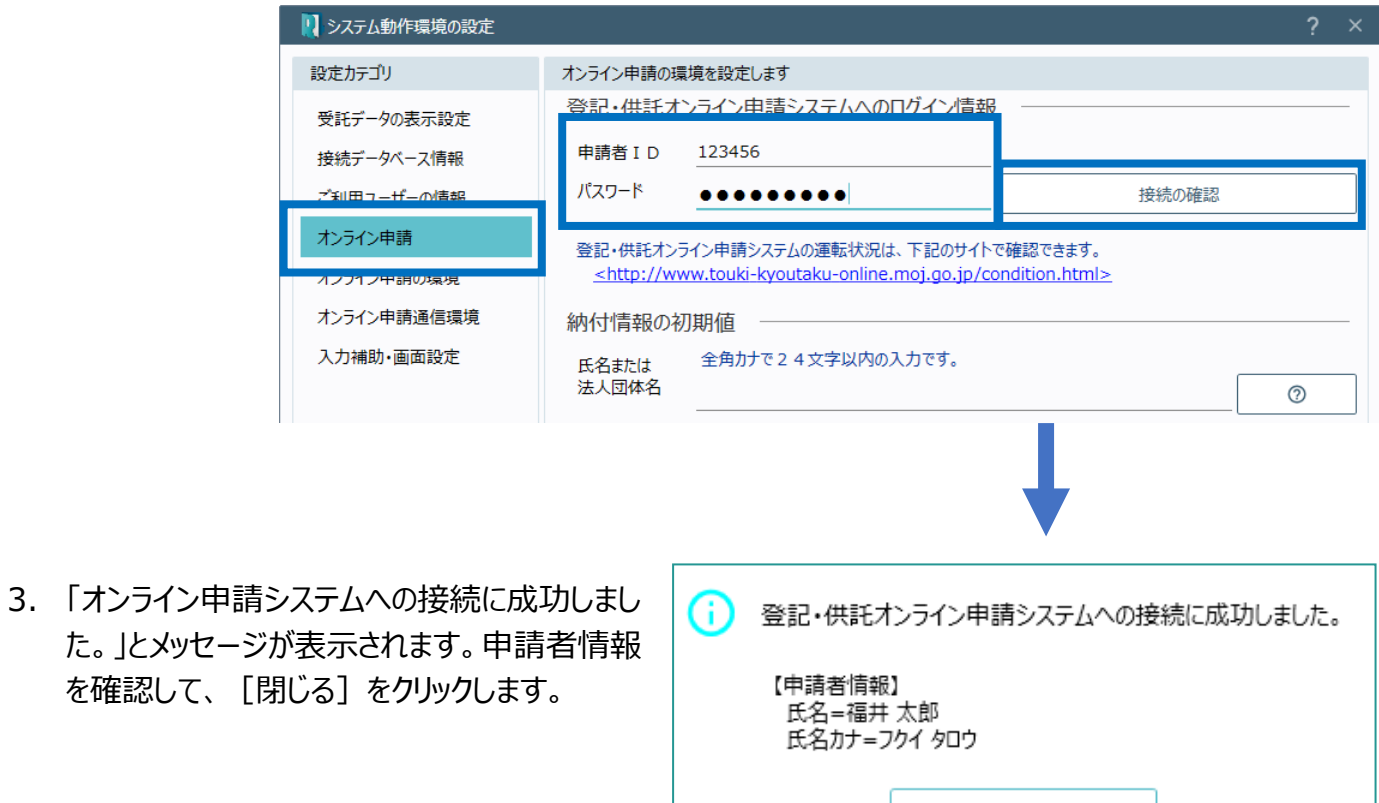

閉じる

オンライン申請をするためには、登記・供託オンライン申請システムへ申請者情報を登録して、申請者 ID と パスワードを取得する必要があります。 詳細は前述の「01 登記・供託オンライン申請システムへの申請者情報登録」を参照してください。

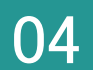

オンライン申請の申請先を確認します。

登記・供託オンライン申請システムの運転状況

(http://www.touki-kyoutaku-net.moj.go.jp/condition.html)を確認してくだ さい。

1.[オンライン申請]を選択して、申請先を確認 します。

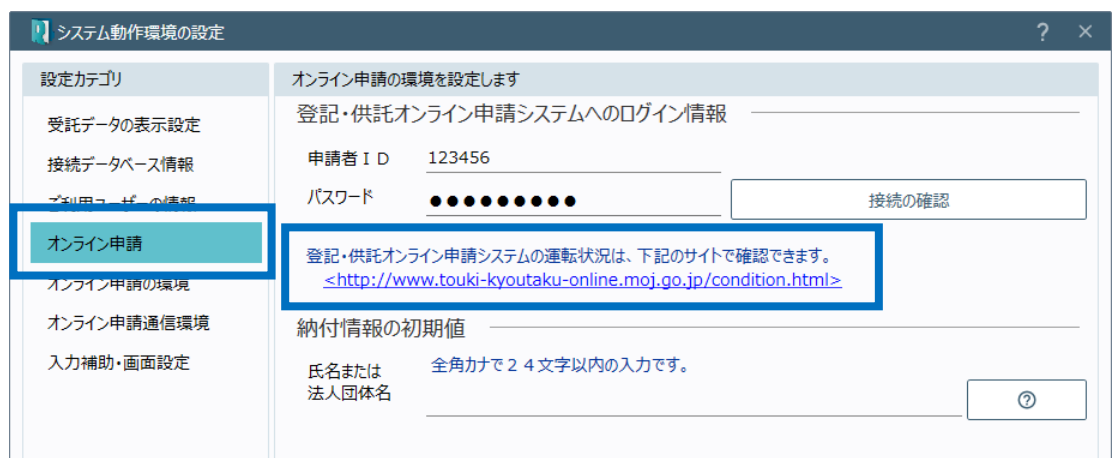

05 納付情報の初期値設定

電子納付を行う際に必要となる納付情報の初期値を入力します。

1. 全角カタカナ 24 文字以内で、氏名または法 人団体名を入力します。

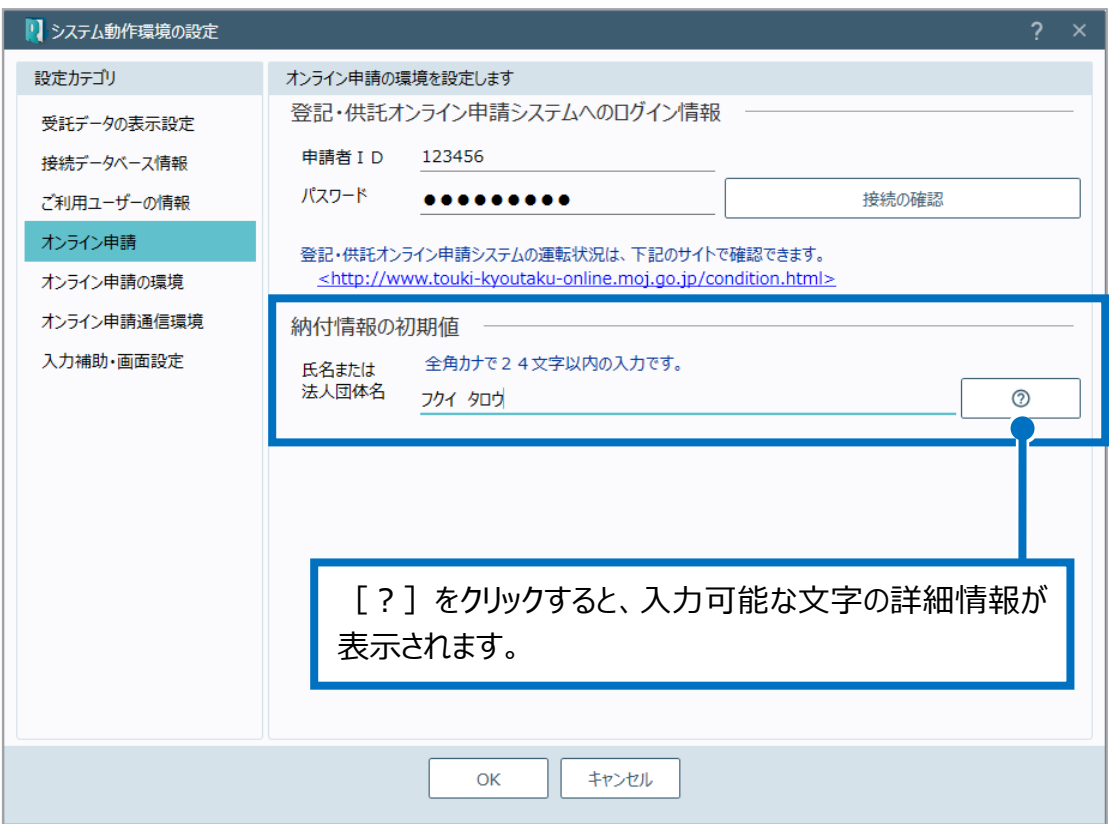

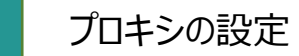

06

ご利用のインターネットの接続環境がプロキシサーバーを経由した場合には、プロキシサーバー を設定する必要があります。

※プロキシサーバーを経由しないネットワークの場合には、ここでの設定は必要ありません。ま た、ブラウザメニューなどからすでにプロキシサーバーを設定済みである場合も必要ありません。

1. 「オンライン申請通信環境]をクリックし、「通信環境の設定]の「設定]をクリックします。

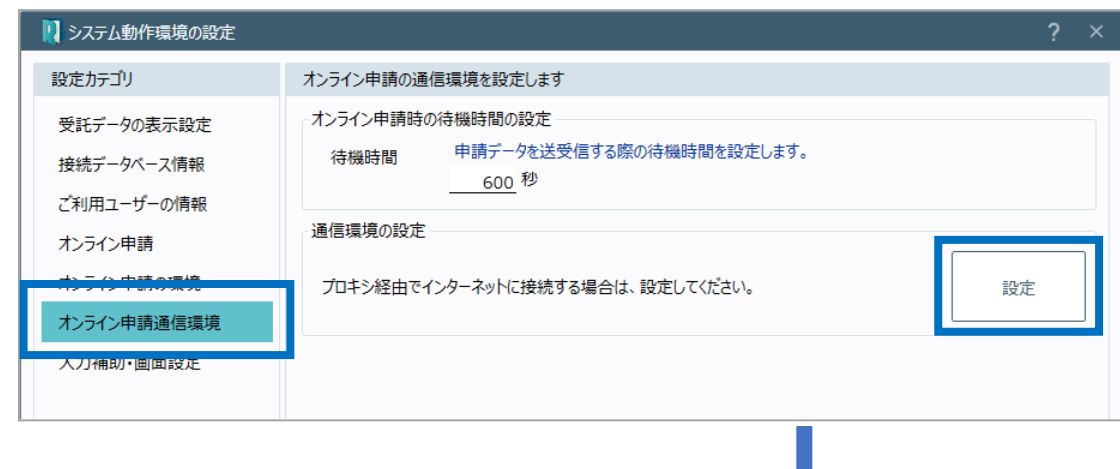

2. 「LAN の設定]をクリックします。

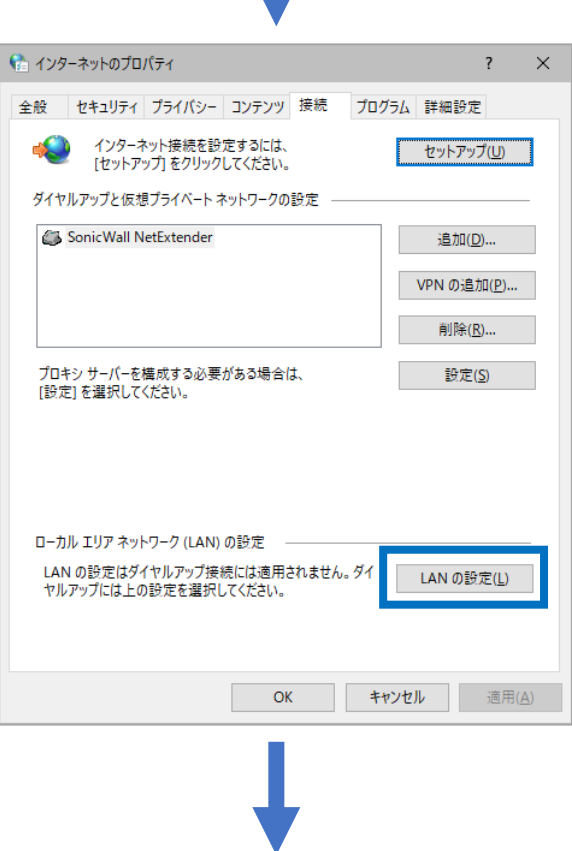

3. [LAN にプロキシサーバーを使用する]をオン にし、プロキシサーバーのアドレス、使用するポ ートを入力して、[OK]をクリックします。

4. [OK]をクリックします。

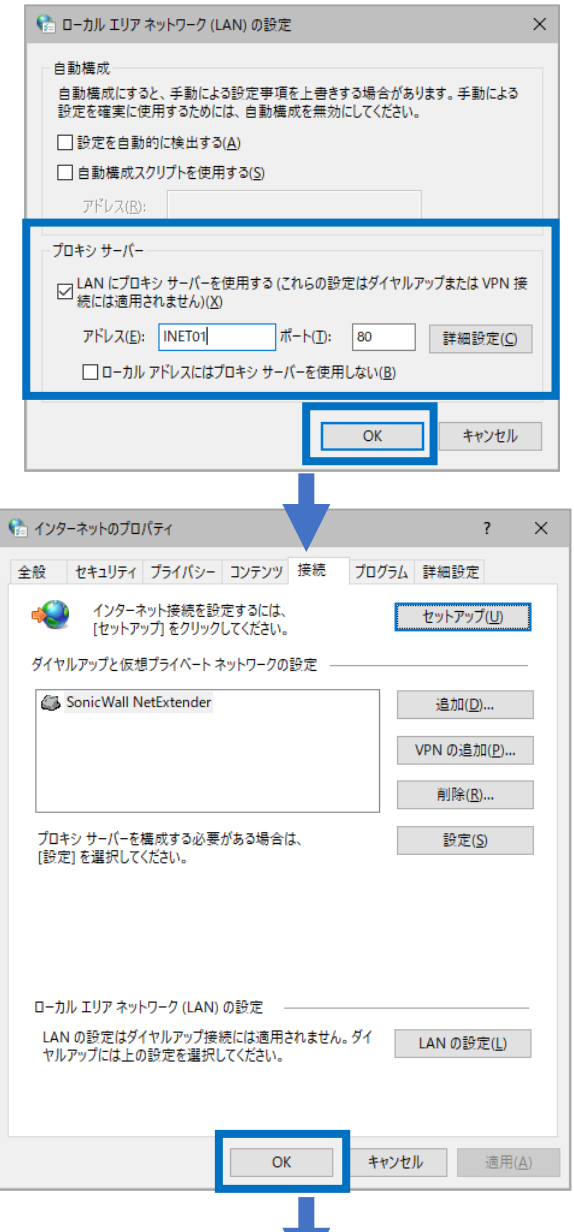

5. [OK]をクリックします。

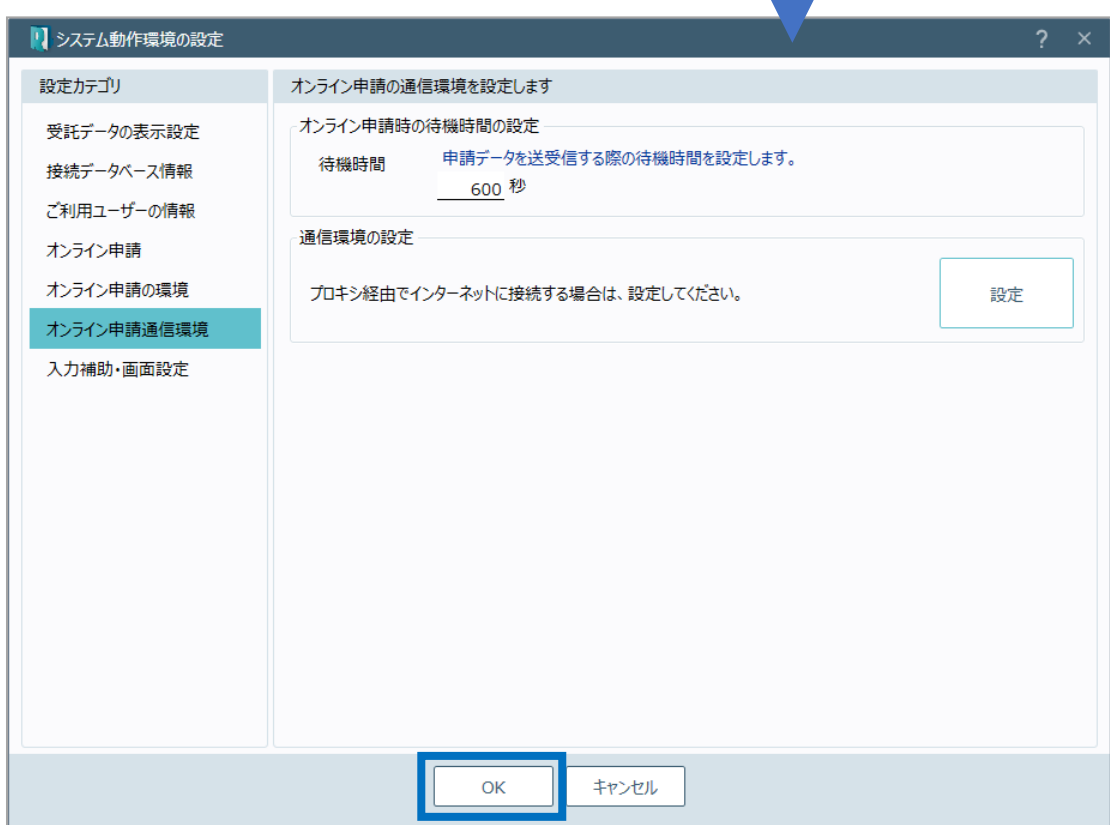